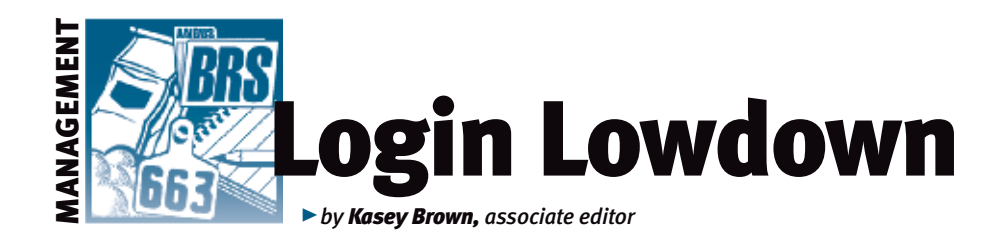

# Weaning tools

*April is a busy time for cattlemen. In most areas of the country, some greenery is finally starting to appear. Most spring-calving seasons are recently over or ending, and fall calves are old enough to be weaned. AAA Login makes it easy to submit weaning and birth weights to the American Angus Association.* 

## AHIR® weaning weights

You can enter the weaning weights of your calves online into the Angus Herd Improvement Record (AHIR®) system,

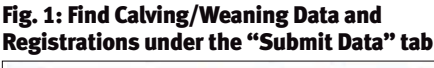

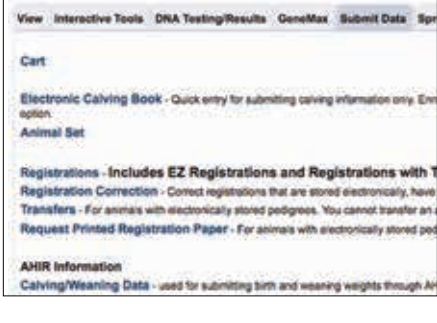

### Fig. 2: Enter data by all eligible dams, calf set or dam set

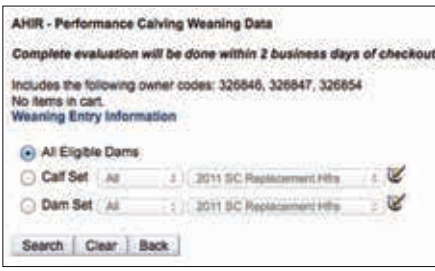

#### Fig. 3: The green plus button gives access to weaning data entry screen

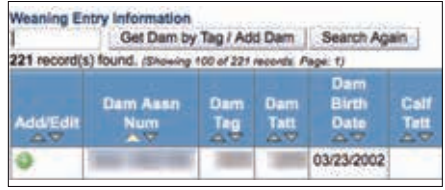

which then lets you use these in other actions within AAA Login. You can submit your weaning and birth data by clicking on the "Submit Data" tab on AAA Login. From there, the first option in the AHIR section is "Calving/ Weaning Data." You can choose to enter data by way of all eligible dams, a calf set or a dam set (see Fig. 2). Click on the green plus-sign button in the left column of each dam to get to the weaning data entry screen (see Fig. 3). You can also search by dam ear tag or add a dam from this screen.

From here, you can enter the weaning-weight date, weaning weight in pounds (lb.), management codes to indicate creep-fed or not, group,

height in inches (in.), height-measured date, scrotal circumference in centimeters (cm), scrotal-measured date, and custom data (see Fig. 4). This stores your weaning and birth data for easy use later when you're ready to register these calves. Plus, it keeps your records in one easy and searchable place.

## EZ Registration

This feature lets you quickly register calves that already have weaning data entered in AHIR Calving/Weaning.

From the main menu, click the "Submit

# Frequently asked questions

Kristin Toll, customer service representative, answers some frequently asked questions from breeders about submitting calving and weaning data.

Breeders use the Calving/Weaning data option for artificial insemination (AI) & natural calves. For embryo transfer (ET) or foster calves, they would use the ET/Foster Weaning option. We do get asked a lot about recording weights for ET calves, and the breeders like to think it is the same option on the Submit Data menu.

Breeders can add data on a weaned calf even if the dam is not listed on the eligible dams. They use the "Get Dam by Tag/Add Dam" button. This can be used for a couple different situations, like when a current calf comes up with the dam, but the breeder is trying to report the previous year's calf or if the breeder is trying to report on a commercial dam.

For the commercial dam, we require a tag number and birth date in order to record her in the system. The dam will then appear on the list of dams as a Beef Improvement Records (BIR) number for future entry of her calves.

Enrollment in AHIR is required in order for us to process weaning data on a calf.

#### Fig. 5: Search options for EZ Registration

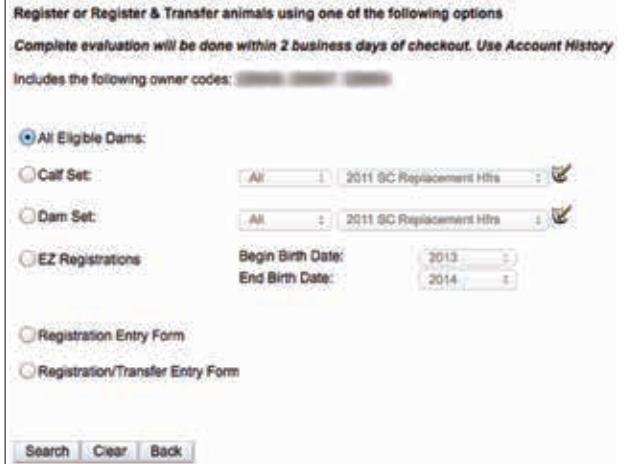

#### Fig. 6: Symbols on the left will produce a partially completed registration and/or transfer form

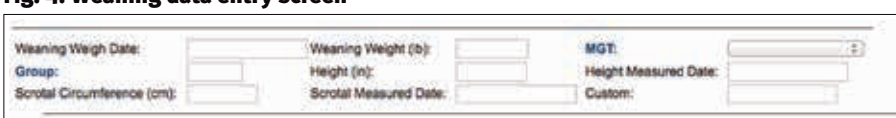

Register Call by Tag Register and Transfer Call by Tag Search Again 28 record/s) found irth Date Calf 5 どら 05/13/2013  $\ddot{a}$ 

Fig. 4: Weaning data entry screen

# **Z** LOGIN LOWDOWN

Data" tab, then click the "Registration" link. "EZ Registration" is housed within the "Registrations" link.

From here, you can search for those calves for which you already entered the weaning weights by clicking "EZ Registrations" and searching by birth year (see Fig. 5).

By clicking the notebook-page symbol in the left column, a partially completed registration form will appear. If you click on the blue arrow, a registration and transfer form will appear (see Fig. 6).

The EZ Registration feature lets you quickly register calves that already have weaning data entered in AHIR Calving/Weaning.

Using the data that you collect during weaning can help make your management a bit more streamlined when you decide to register and/or transfer those calves.

Jasey Brown

Editor's Note: *This column is written by Associate Editor Kasey Brown. She can be reached at kbrown@angusjournal.com or 816-383-5277.*